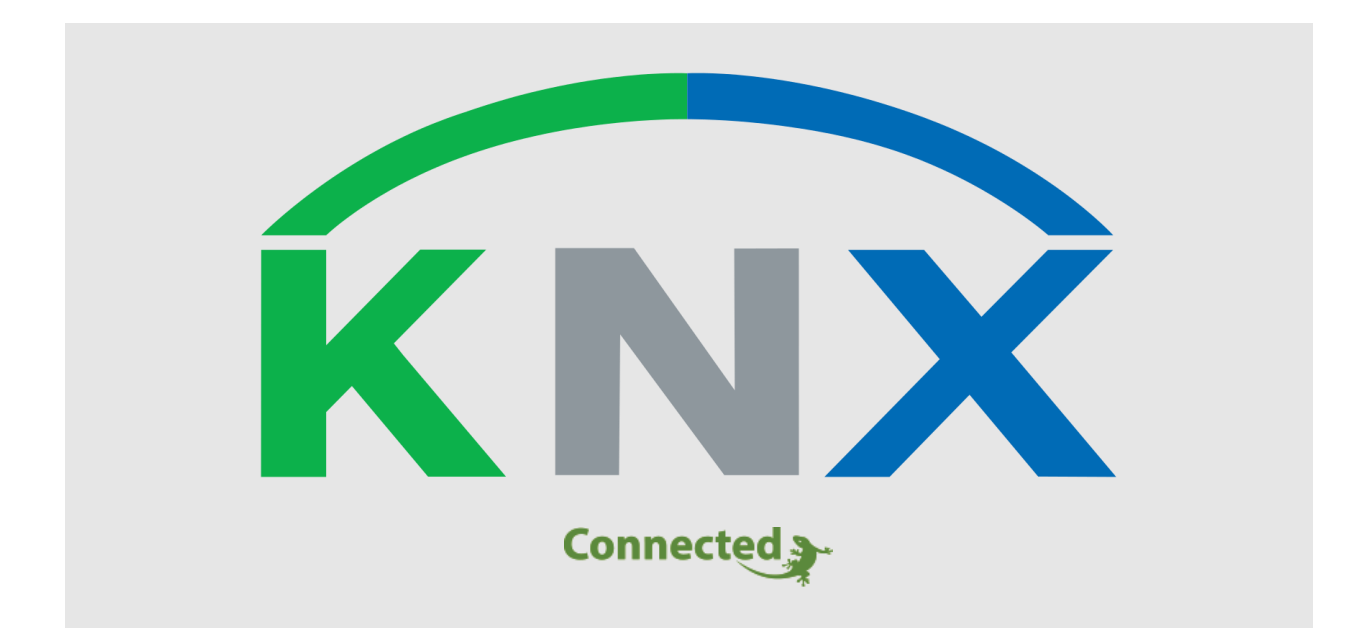

# **Technisches Handbuch**

## **myGEKKO & KNX KDRIVE**

Version 1.1 22.01.2019 Softwareversion: ab V4795

Art. Nr. MRK.THB.KNX.0001

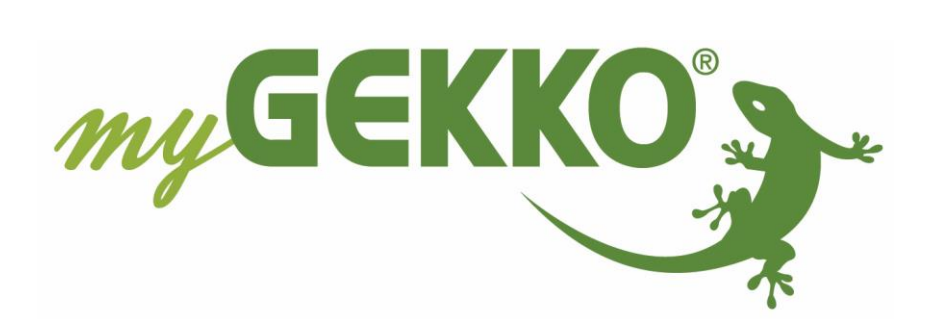

# <span id="page-1-0"></span>Änderungen

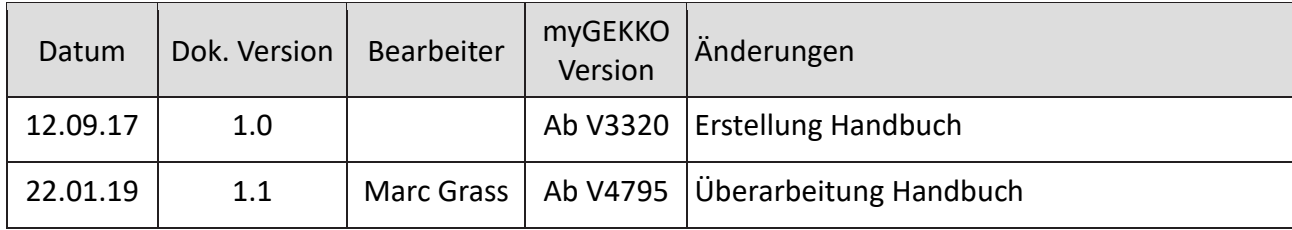

# Inhaltsverzeichnis

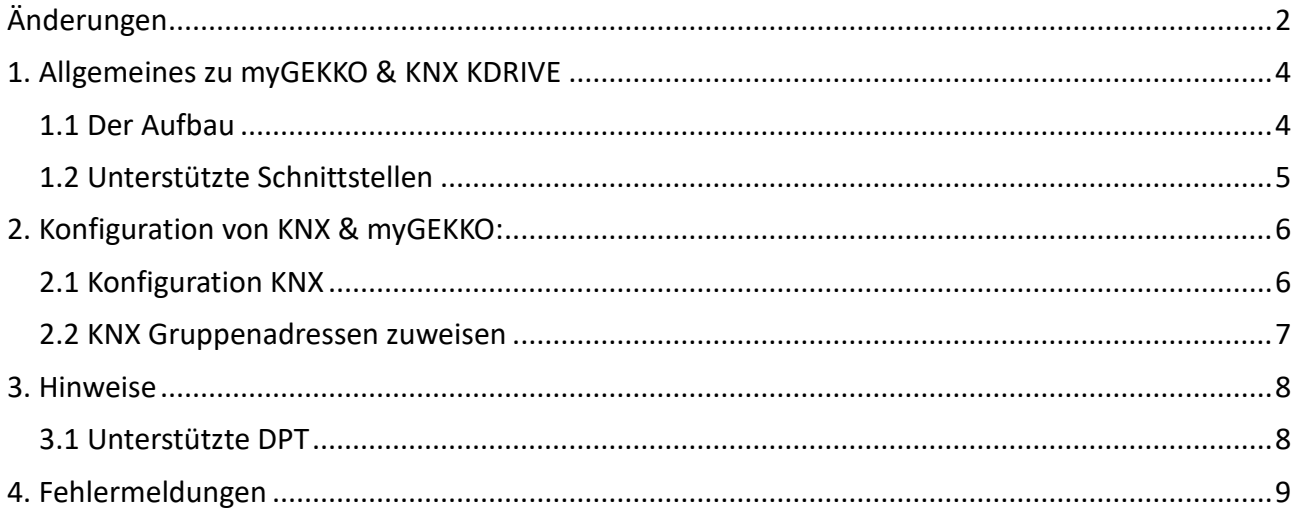

# <span id="page-3-0"></span>1. Allgemeines zu myGEKKO & KNX KDRIVE

Mit dem myGEKKO KNX KDrive Interface sind Sie sehr einfach in der Lage, eine KNX Linie mit Aktoren und Sensoren an myGEKKO anzubinden.

Sie haben die Möglichkeit über myGEKKO Sensoren und Kontakte einzulesen, Aktoren zu steuern und/oder nur zu visualisieren.

Der myGEKKO kann dementsprechend als komplettes Regelsystem mit KNX Komponenten verwendet werden, oder aber auch nur rein als übergeordnete Visualisierung wo z.B. nur gewisse zentrale Aktionen gesteuert werden.

Die Zuweisung der KNX Gruppenadressen muss aber immer noch über die ETS umgesetzt werden.

#### <span id="page-3-1"></span>*1.1 Der Aufbau*

Die Kopplung von myGEKKO an eine KNX Linie erfolgt über einen KNX USB-Converter oder über einen KNX IP-Koppler.

Es können maximal 8 Stk. KNX Linien angebunden werden. Möchten Sie KNX mit anderen IO Systemen (RIO, Modbus, Wago …) kombinieren, so beachten Sie die maximale Anzahl von 8 Stk. IO Systemen am myGEKKO System.

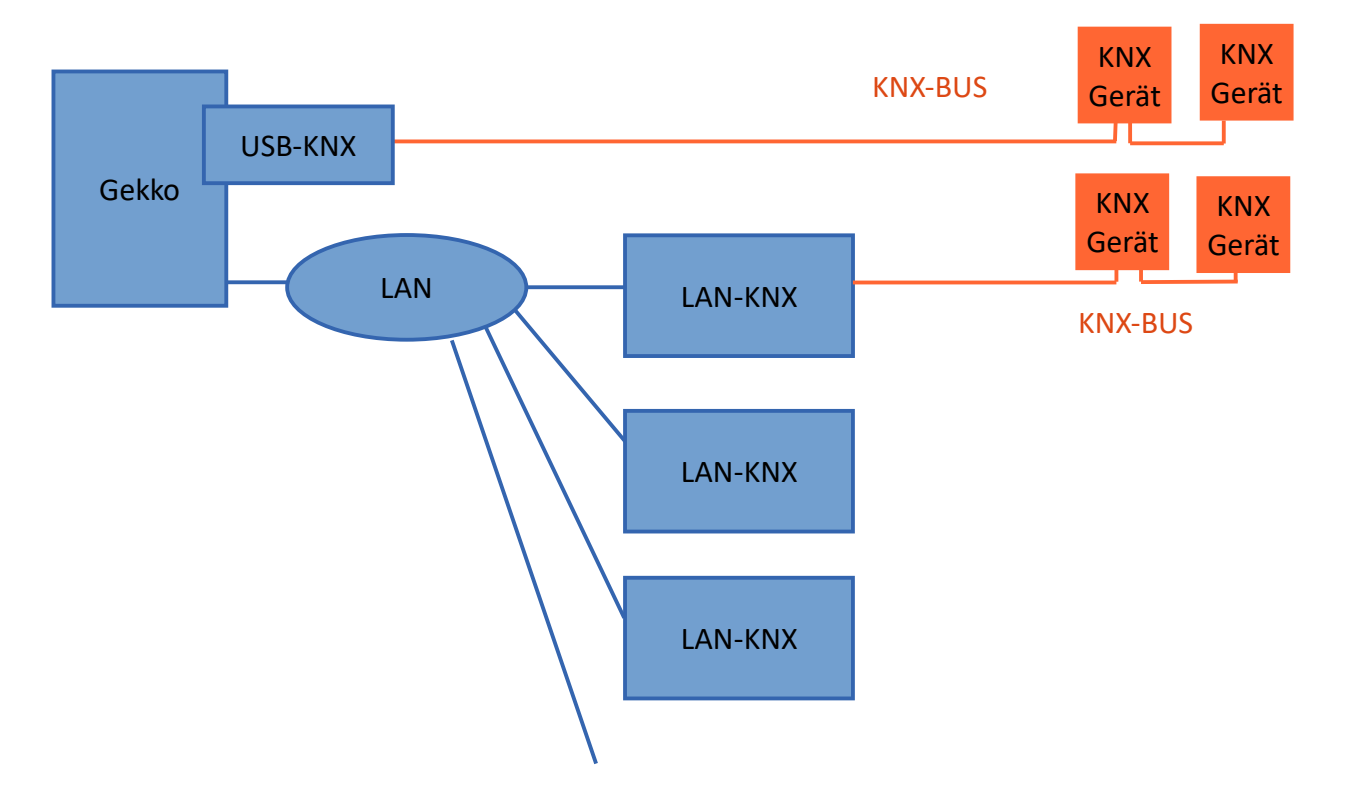

Wird mehr als eine KNX Schnittstelle an myGEKKO angebunden, so darf nur ein KNX-USB Konverter verwendet werden.

### <span id="page-4-0"></span>*1.2 Unterstützte Schnittstellen*

Es werden folgende Typen von Schnittstellen unterstützt:

- KNX USB-KNX Schnittstelle GEK.GAT.KNX.USB1

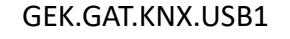

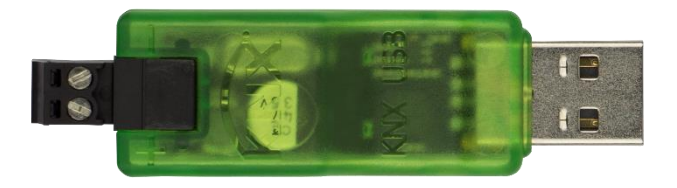

- KNX LAN zu KNX Schnittstelle GEK.GAT.KNX.LAN1

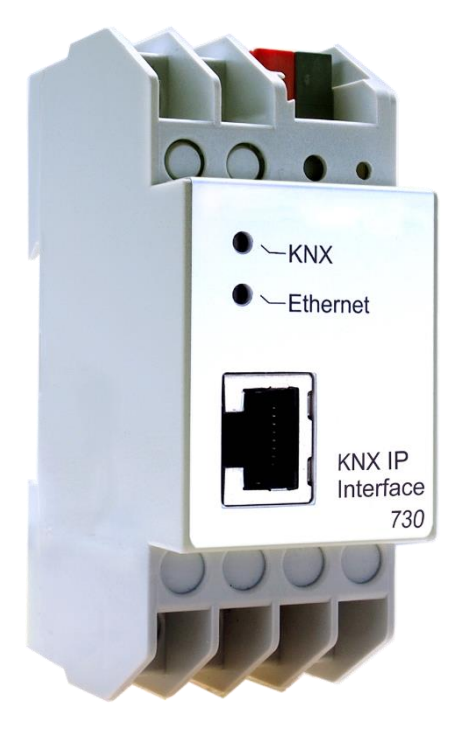

# <span id="page-5-0"></span>2. Konfiguration von KNX & myGEKKO:

#### <span id="page-5-1"></span>*2.1 Konfiguration KNX*

1. Melden Sie sich am myGEKKO als Konfigurator an und wechseln Sie in die IO Konfiguration. Wählen Sie dort "KNX-KDRIVE" aus und weisen Sie die genutzte Schnittstelle zu.

Bei Nutzung der LAN-Schnittstelle geben Sie zusätzlich die IP des KNX Busankoppler an.

2. Im Punkt Busmonitor sehen Sie die letzten Telegramme, welche über den Busmonitor übermittelt werden.

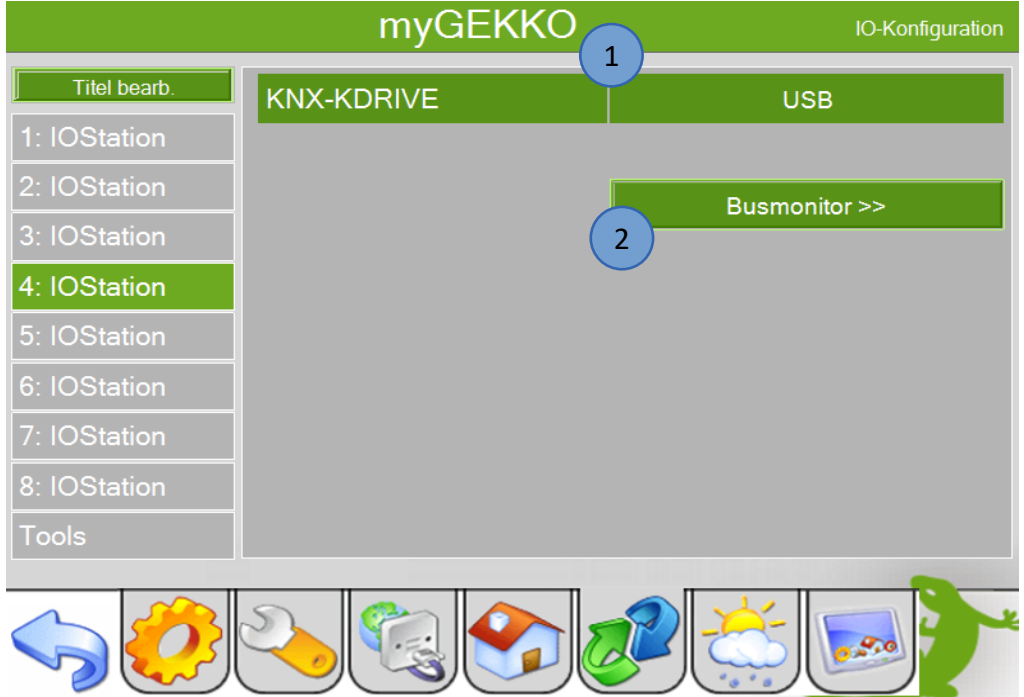

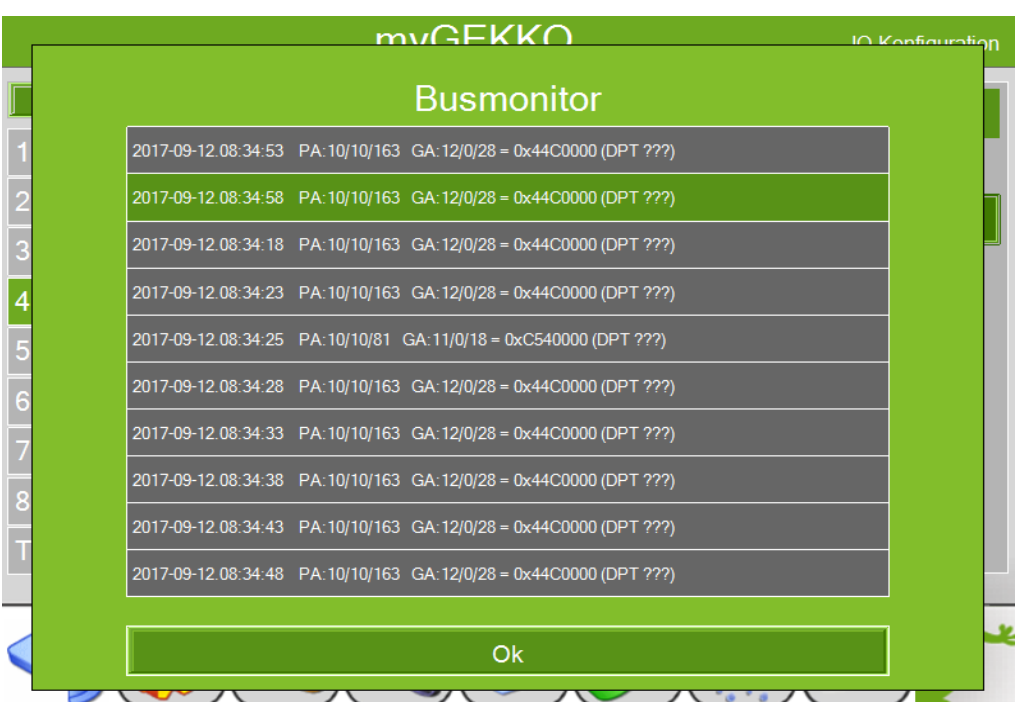

### <span id="page-6-0"></span>*2.2 KNX Gruppenadressen zuweisen*

Die KNX Adressen können bei sämtlichen Digitaleingängen DI, Analogeingängen AI und Digitalausgängen DO sowie Analogausgängen AO zugewiesen werden. Wechseln Sie dazu als Konfigurator in die IO Ebene z.B. eines Systems. Tippen Sie dann auf den gewünschter Ein-Ausgang und weisen Sie die KNX Gruppenadresse sowie den DPT (Datentyp) zu.

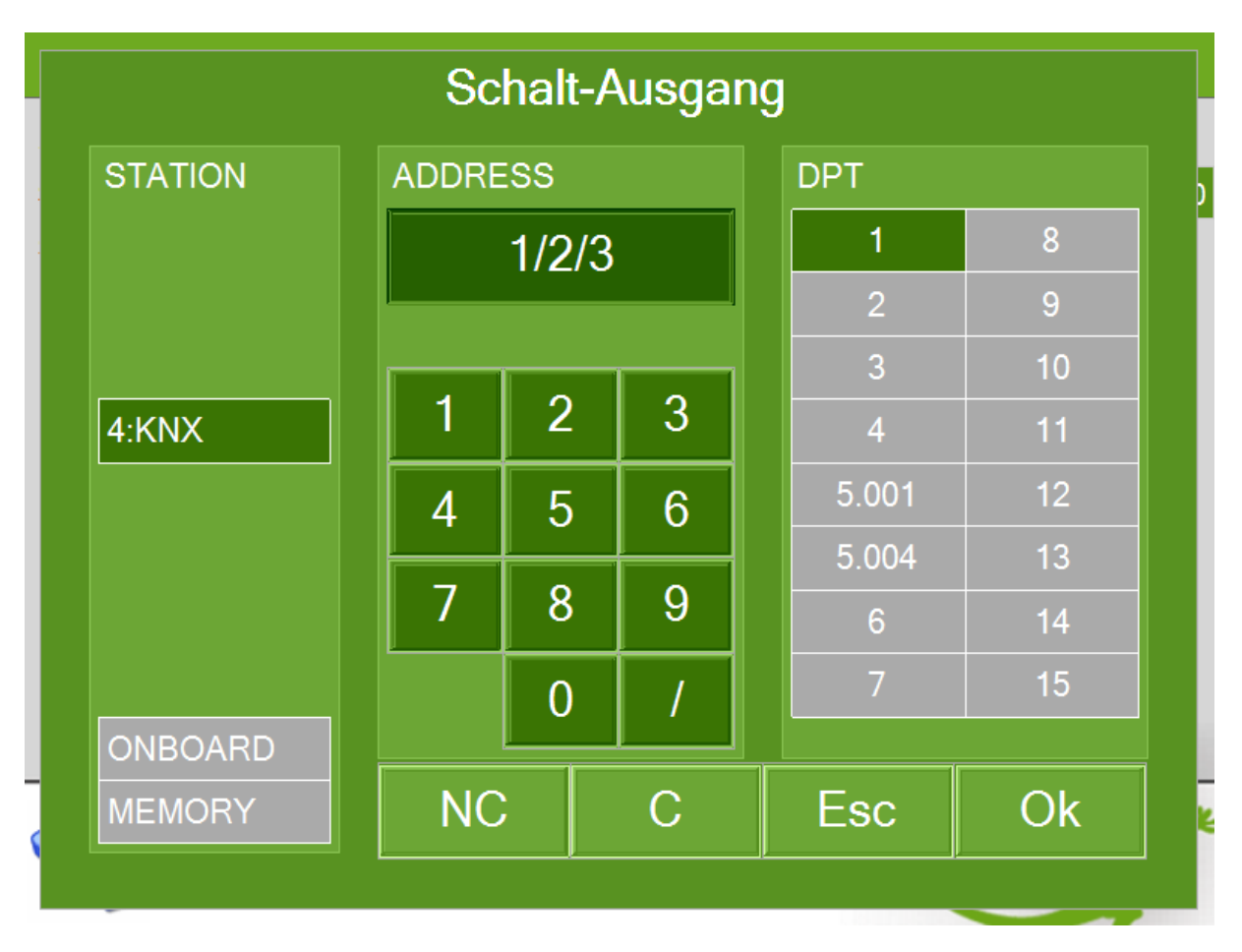

**Hinweis:** In der Regel ist der myGEKKO der Master im Bus und nur myGEKKO schreibt die Gruppenadressen auf den Bus. Wird eine Gruppenadresse von einem anderen Gerät im Bus, z.B. Taster, gesetzt, so wird myGEKKO diese immer wieder rücksetzen. Eine Ausnahme bilden hier die Schaltausgänge DO bei den Systembausteinen **Lichter** und **Abgänge**. Hier werden die Schalttelegramme im Bus auch zurück gelesen und so schaltet das Licht am myGEKKO auch ein, sofern ein anderes Gerät im Bus diese Gruppenadresse geschaltet hat. So können auch Lichtkreise oder Steckdosenkreise die direkt über Taster am Bus gesteuert werden, visualisiert und gesteuert werden ohne dass die Verknüpfung Taster / Aktor über myGEKKO erfolgt.

# <span id="page-7-0"></span>3. Hinweise

### <span id="page-7-1"></span>*3.1 Unterstützte DPT*

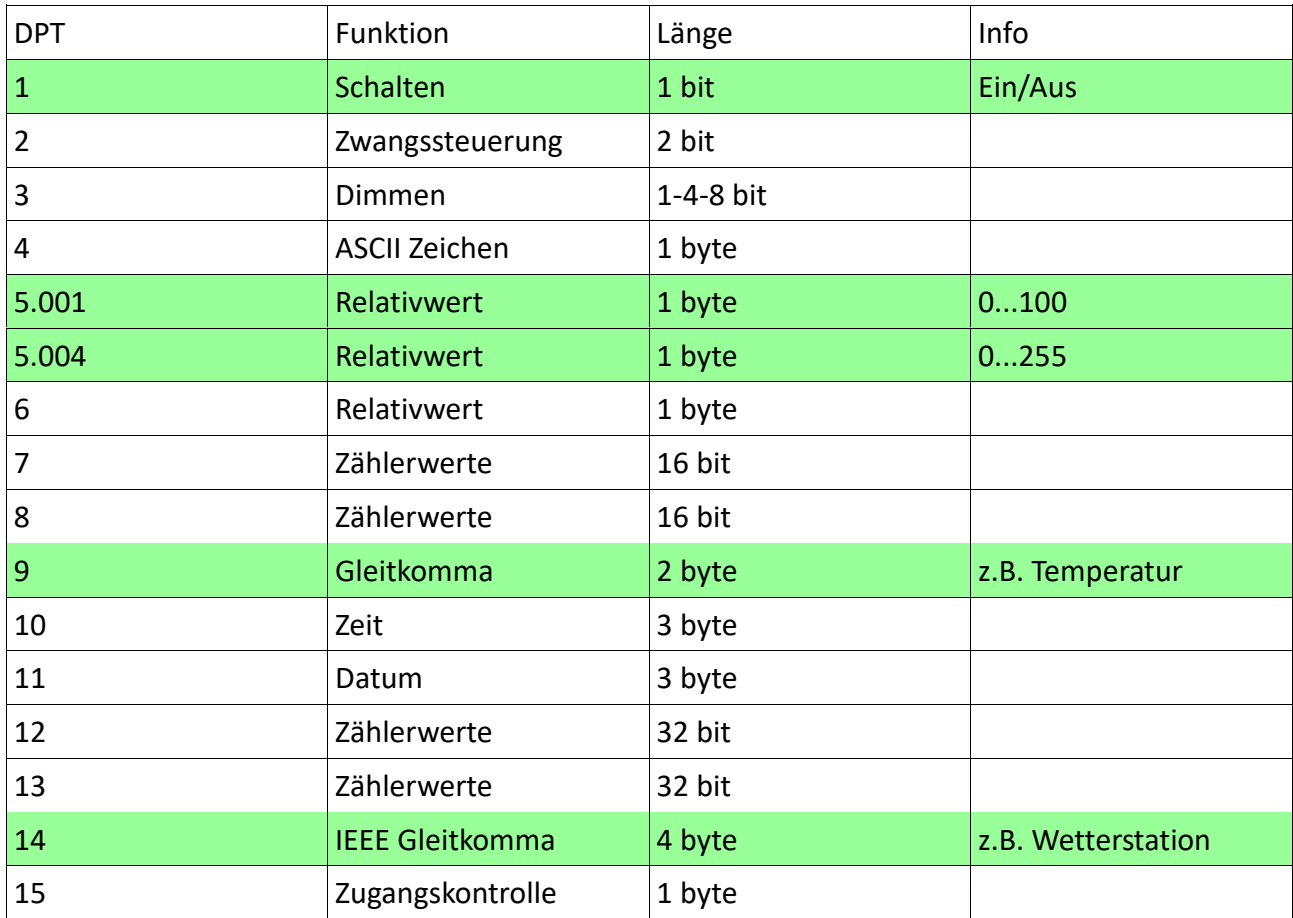

Die hervorgehobenen Datentypen sind die gängigsten und am meisten verwendeten Datentypen in Bezug auf der Verwendung mit myGEKKO.

# <span id="page-8-0"></span>4. Fehlermeldungen

Sämtliche unten genannten Fehlermeldungen erscheinen als gewohntes Alarmpopup am myGEKKO und werden in der Alarmhistory geloggt.

#### Network. Station IO X:

Bedeutet, dass die Verbindung zur KNX Schnittstelle unterbrochen ist. Dafür kann es mehrere Gründe geben:

- 1. Überprüfen Sie die richtigen Parameter und Einstellungen in der IO Station.
- 2. Überprüfen Sie, ob der KNX Bus korrekt angeschlossen ist und mit Spannung versorgt wird.

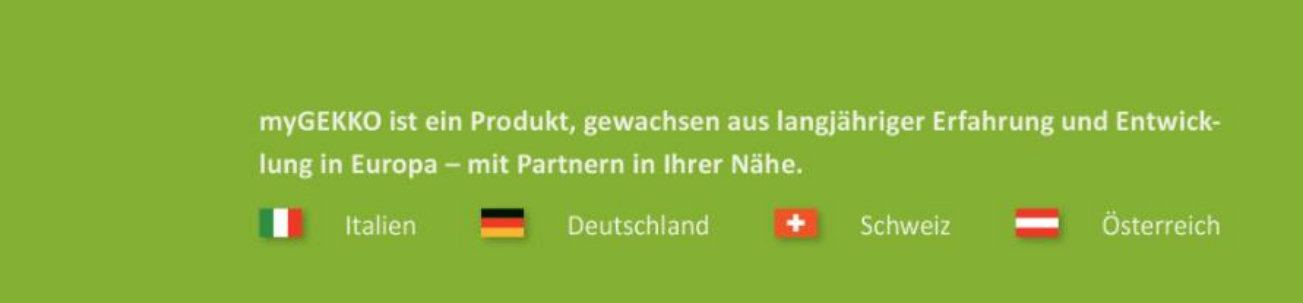

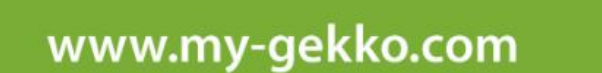

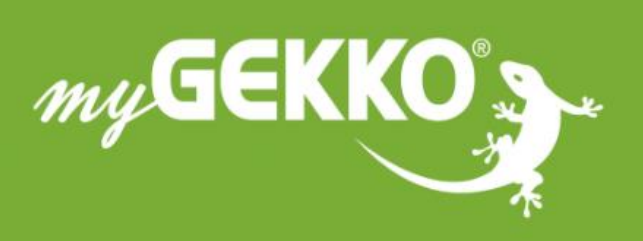

### A first class product of Europe!

The result of a close collaboration between Italy, Switzerland and Germany